### **BAB V**

### **IMPLEMENTASI DAN PENGUJIAN DATA**

#### **5.1 IMPLEMENTASI PROGRAM**

Implementasi program digunakan untuk menerapkan perancangan halaman yang ada pada program untuk menguji program yang dibuat telah sesuai dengan sistem yang dirancang sehingga program yang dibuat tidak terjadi kesalahan baik dari sisi sistem maupun dari sisi coding dan memudahkan penulis untuk melakukan pengecekan dengan sistem yang telah dibuat apakah telah sesuai. Adapun implementasi Aplikasi Pembayaran Sparepart Motor Berbasis Web Dengan \*

### **5.1.1 Tampilan Halaman** *Login*

Tampilan halaman *login* pada gambar 5.1 ini menjelaskan tentang halaman yang digunakan admin untuk mengakses halaman utama dengan mengisi nama pengguna dan kata sandi yang telah didaftarkan.

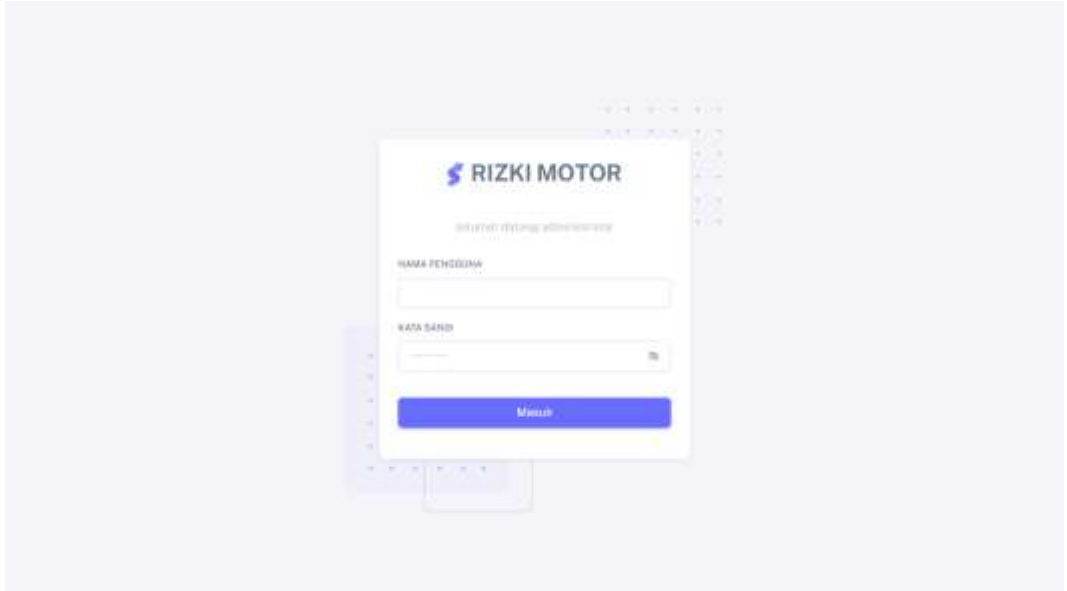

**Gambar 5.1 Tampilan Halaman** *Login*

## **5.1.2 Tampilan Halaman** *Dashboard*

Tampilan halaman *dashboard* pada gambar 5.2 menjelaskan tentang halaman utama setelah admin melakukan *login*. Pada halaman ini terdapat data dalam grafik dan beberapa menu pada bagian *sidebar.*

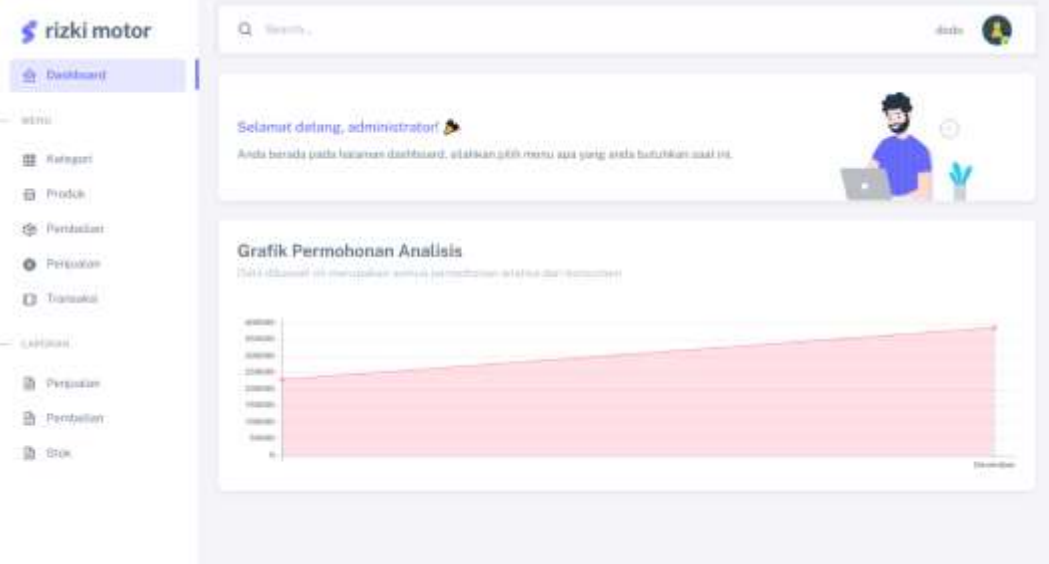

**Gambar 5.2 Tampilan Halaman** *Dashboard*

#### **5.1.3 Tampilan Halaman Profil**

Tampilan halaman profil pada gambar 5.3 menjelaskan tentang halaman yang menampilkan informasi data admin dimana data tersebut dapat di ubah sesuai keinginan pengguna.

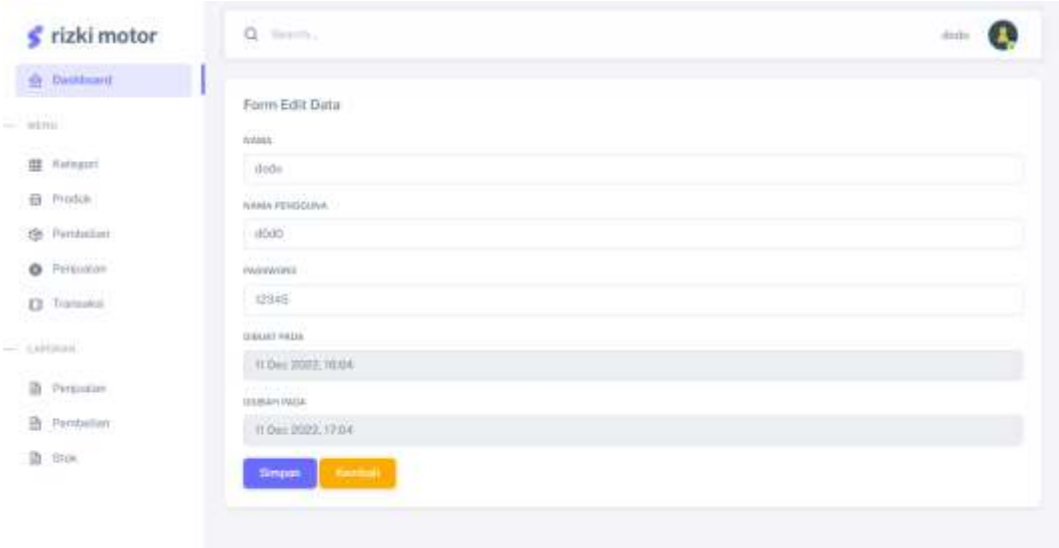

**Gambar 5.3 Tampilan Halaman Profil**

### **5.1.4 Tampilan Halaman Kategori**

Tampilan halaman kategori pada gambar 5.4 menjelaskan tentang halaman yang menampilkan data kategori, disini terdapat tombol tambah yang berfungsi untuk menambahkan data, lalu jika data di klik maka akan menampilkan halaman ubah data dan juga terdapat simbol hapus untuk menghapus data.

| おおとめ いっしん こうせい<br>s rizki motor     | e<br>Toyota,                 |          |            | dim                     |
|-------------------------------------|------------------------------|----------|------------|-------------------------|
| <b>Details</b>                      |                              |          |            |                         |
| $_{\rm min}$                        | <b>Figure Care</b>           |          |            |                         |
| ವಾರಿಗ<br><b>III</b> Kulturni        | Data Katagon                 |          |            |                         |
| 目 Podch                             | Show 10 Jermet               |          |            | Sejmts                  |
| the Perchalizer                     | $\overline{\phantom{a}}$     | TT.<br>m | NAMA       |                         |
| O Pritozon                          | 60                           |          | Bian       |                         |
| <b>D</b> Toronto<br>동안 사람들은         | $\epsilon$ a                 | 2        | Alconsutte |                         |
| $= 0.010000$                        | Showing 1 to 2 of 2 entries: |          |            | 1000<br> A <br>Freyling |
| and a government of<br>in Pensaire. |                              |          |            |                         |
| 音 Pampellan                         |                              |          |            |                         |
|                                     |                              |          |            |                         |

**Gambar 5.4 Tampilan Halaman Kategori**

# **5.1.5 Tampilan Halaman Tambah Kategori**

Tampilan halaman tambah kategori pada gambar 5.5 menjelaskan tentang halaman yang berfungsi menambahkan data kategori, proses yang dilakukan adalah klik tombol tambah pada bagian bawah kanan, lalu sistem akan menampilkan halaman tambah, isi data sesuai keinginan lalu klik simpan.

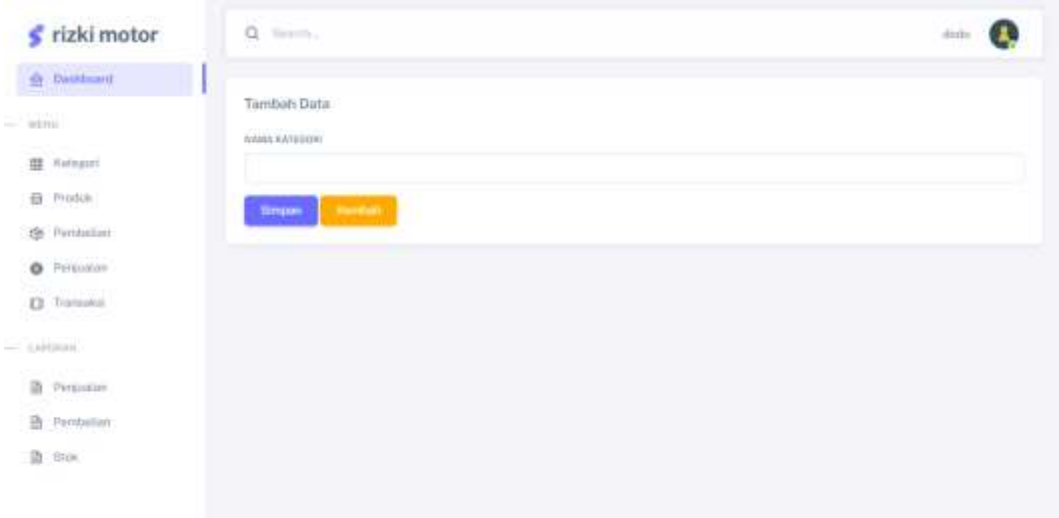

**Gambar 5.5 Tampilan Halaman Tambah Kategori**

# **5.1.6 Tampilan Halaman Ubah Kategori**

Tampilan halaman ubah kategori pada gambar 5.6 menjelaskan tentang halaman yang berfungsi merubah data kategori yang dipilih, proses yang dilakukan adalah klik data yang akan diubah, lalu sistem akan menampilkan halaman ubah, ganti data sesuai keinginan lalu klik simpan.

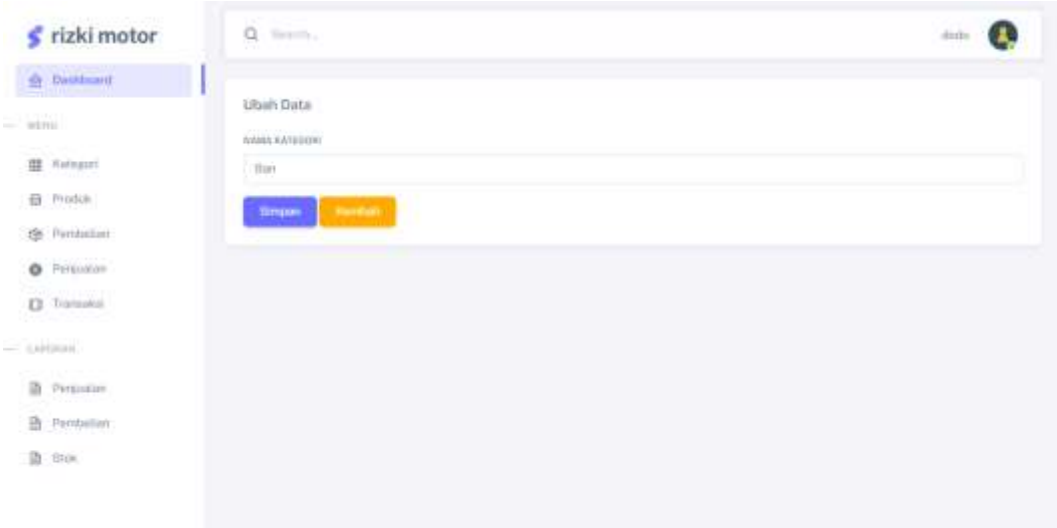

**Gambar 5.6 Tampilan Halaman Ubah Kategori**

### **5.1.7 Tampilan Halaman Produk**

Tampilan halaman produk pada gambar 5.7 menjelaskan tentang halaman yang menampilkan data produk, disini terdapat tombol tambah yang berfungsi untuk menambahkan data, lalu jika data di klik maka akan menampilkan halaman ubah data dan juga terdapat simbol hapus untuk menghapus data.

| rizki motor<br>e                      | a<br>Toyota,                                  |                                                  |                               |                  |                   |                                                   |                                                   | æ<br>disto                                      |
|---------------------------------------|-----------------------------------------------|--------------------------------------------------|-------------------------------|------------------|-------------------|---------------------------------------------------|---------------------------------------------------|-------------------------------------------------|
| Or Databased                          |                                               |                                                  |                               |                  |                   |                                                   |                                                   |                                                 |
| <b>COUNT</b><br><b>WEITER</b>         | <b>I Import Center</b>                        |                                                  |                               |                  |                   |                                                   |                                                   |                                                 |
| <b>III</b> Kalegari                   | <b>Dealer Street Hall</b><br>Data Produk      |                                                  |                               |                  |                   |                                                   |                                                   |                                                 |
| 日 Produk                              | 110 PM 2244                                   | SHW 10 Y WITHE                                   |                               |                  |                   |                                                   | Search                                            |                                                 |
| <b>196</b> Perchalizer                | ٠<br>$\alpha$                                 | rans<br>7111                                     | KATEGORE                      | HAMA.            | 9798              | <b>REGIULL</b>                                    | <b>IUAL</b>                                       | <b><i>BETERAMEAN</i></b>                        |
| O Pritoton                            |                                               |                                                  |                               |                  |                   |                                                   |                                                   |                                                 |
| <b>D</b> Transakal                    | 2011                                          |                                                  | Alateratis .                  | Germanne 125 0   |                   | Ru 50,000                                         | Rp 60,000                                         | :Barnit Tkg & Likuran 15.                       |
| cartman.                              | 207                                           | <b>C.M.</b><br>street.                           | Aksestats FDR 25              |                  | ×                 | Pg 170,000                                        | <b>Hai 200.000</b>                                |                                                 |
| <b>SECTION IN A</b><br>Permanent<br>n |                                               | B                                                |                               |                  |                   |                                                   |                                                   |                                                 |
| Pambellion                            | ö<br>z                                        | $\mathbb{1}$                                     | Almesizitä                    | Karrossen richt  | Service<br>$\sim$ | Ry 40.000                                         | Ha co por                                         |                                                 |
| 图: 890K                               |                                               |                                                  |                               |                  |                   |                                                   |                                                   |                                                 |
|                                       | <b>MORE</b><br>老官<br><b>Contract Contract</b> | 4<br>YC.                                         | General Control<br>Alisqueris | Sport<br>747. AT | n ear<br>$\Omega$ | <b>COMPANY</b><br>Ilyi, 80.000<br><b>WEST THE</b> | 111212040010<br>Rp. 00.000<br><b>MANUFACTURER</b> |                                                 |
|                                       |                                               | Showing 11p.4 of 4 entries.<br>00129454.04929900 |                               |                  |                   |                                                   |                                                   | $\overline{1}$<br>Hest<br><b>Trendotze</b><br>. |

**Gambar 5.7 Tampilan Halaman Produk**

### **5.1.8 Tampilan Halaman Tambah Produk**

Tampilan halaman tambah produk pada gambar 5.8 menjelaskan tentang halaman yang berfungsi menambahkan data produk, proses yang dilakukan adalah klik tombol tambah pada bagian bawah kanan, lalu sistem akan menampilkan halaman tambah, isi data sesuai keinginan lalu klik simpan.

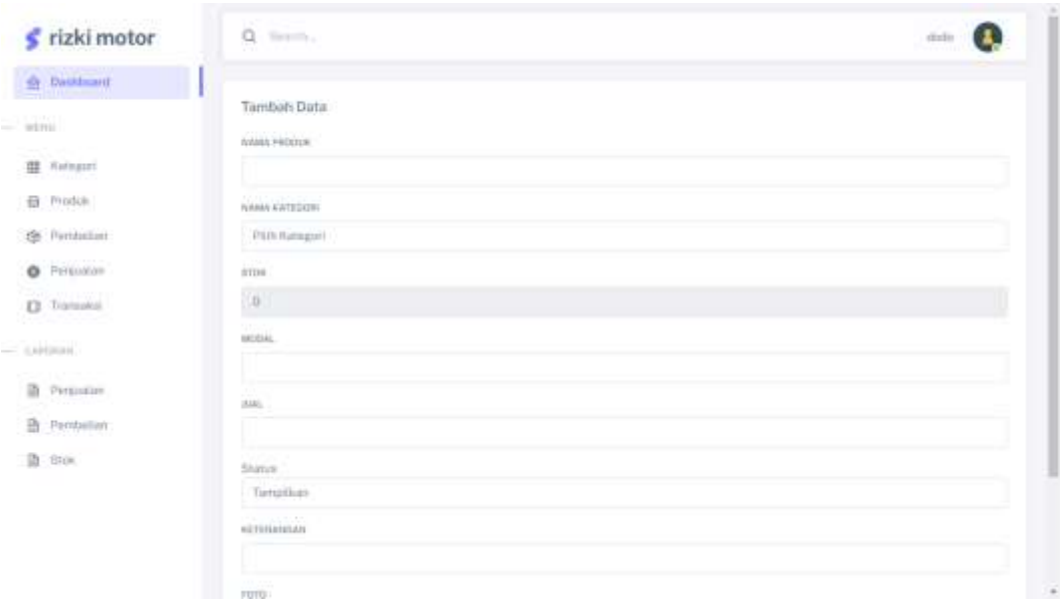

**Gambar 5.8 Tampilan Halaman Tambah Produk**

# **5.1.9 Tampilan Halaman Ubah Produk**

Tampilan halaman ubah produk pada gambar 5.9 menjelaskan tentang halaman yang berfungsi merubah data produk yang dipilih, proses yang dilakukan adalah klik data yang akan diubah, lalu sistem akan menampilkan halaman ubah, ganti data sesuai keinginan lalu klik simpan.

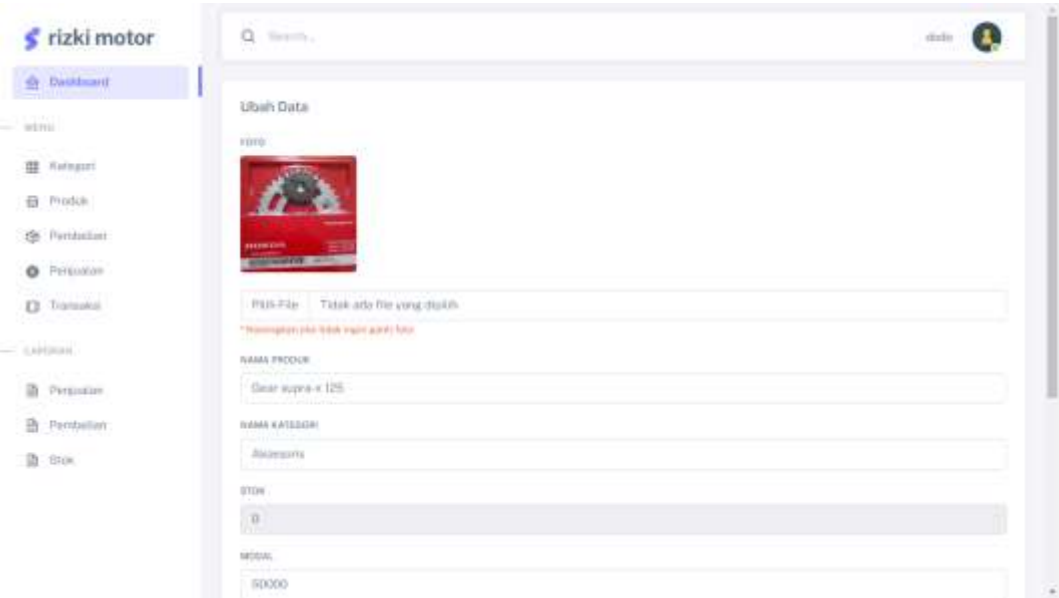

**Gambar 5.9 Tampilan Halaman Ubah Produk**

# **5.1.10 Tampilan Halaman Pembelian**

Tampilan halaman pembelian pada gambar 5.10 menjelaskan tentang halaman yang menampilkan data pembelian, disini terdapat tombol tambah yang berfungsi untuk menambahkan data dan juga terdapat simbol hapus untuk menghapus data.

| AND CONTRACTOR<br>rizki motor<br>e        | ö,<br>Toyota,                                         |                                                         |                                 |                                                     |        | distri                   |      |
|-------------------------------------------|-------------------------------------------------------|---------------------------------------------------------|---------------------------------|-----------------------------------------------------|--------|--------------------------|------|
| <b>Or Detained</b>                        | ___                                                   |                                                         |                                 |                                                     |        |                          |      |
| <b>KINDRED</b><br>wini.                   | I famil Gata                                          |                                                         |                                 |                                                     |        |                          |      |
| ಪಾರೋಶಗ<br><b>III</b> Kalegari             | <b>Service and Service And Also</b><br>Data Pembelian |                                                         |                                 |                                                     |        |                          |      |
| 目 Produk                                  | 1100 Andria a Latin Ma<br>Show 10 . Hittings          |                                                         |                                 |                                                     | Search |                          |      |
| <b>196</b> Peridoslast                    | 开启                                                    | $7 + 900$ T109                                          | TEL MASUK                       | PENADOR                                             | SIT    | 10741                    |      |
| O Pritozon                                | m<br>m                                                | <b>CUSSOS</b><br>$n$ $f$ $fi$ e $f$ $f$<br><b>COLOR</b> | 111 6 11 12 13<br>(21.344.9370) | Mata ya<br>VINE Bardhap<br><b>THE REAL PROPERTY</b> |        | Ru 160,000               |      |
| <b>D</b> Toronto                          | $\Rightarrow$                                         | 046<br>50                                               | 18 Dec 2022                     | mittans:<br>ma                                      |        | Tin 220,000              |      |
| cartman.                                  | Showing 1 to 2 of 2 entries:                          |                                                         |                                 |                                                     |        | $\mathbf{A}$<br>Freylynn | 1000 |
| NAME OF GROOM OF OWNER<br>n<br>Permanent. |                                                       |                                                         |                                 |                                                     |        |                          |      |
| B Pambellan                               |                                                       |                                                         |                                 |                                                     |        |                          |      |
| 图: 810K                                   |                                                       |                                                         |                                 |                                                     |        |                          |      |

**Gambar 5.10 Tampilan Halaman Pembelian**

### **5.1.11 Tampilan Halaman Tambah Pembelian**

Tampilan halaman tambah pembelian pada gambar 5.11 menjelaskan tentang halaman yang berfungsi menambahkan data pembelian, proses yang dilakukan adalah klik tombol tambah pada bagian bawah kanan, lalu sistem akan menampilkan halaman tambah, isi data sesuai keinginan lalu klik simpan.

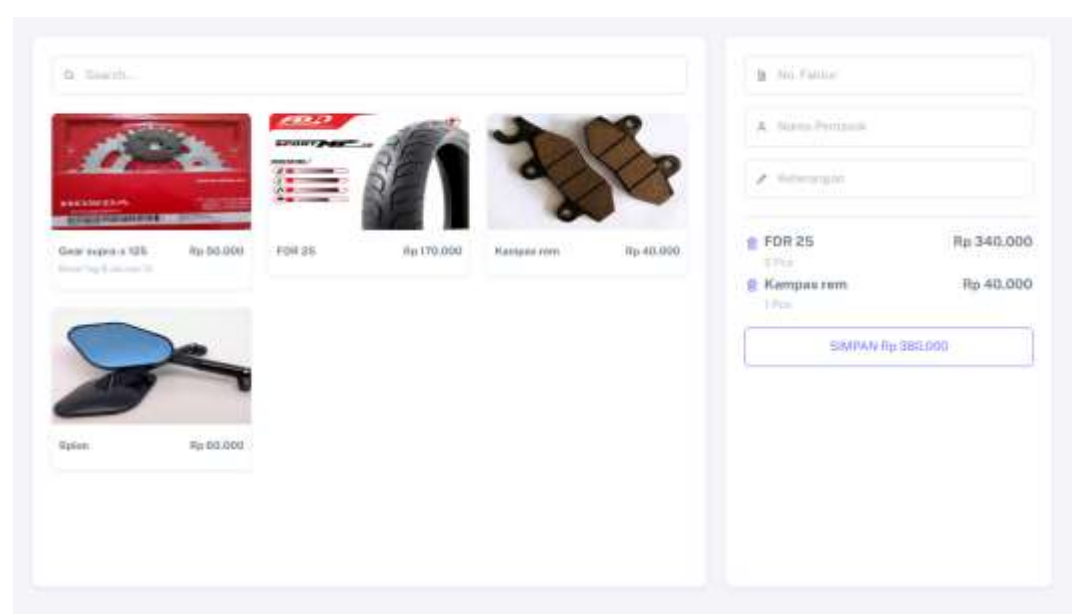

**Gambar 5.11 Tampilan Halaman Tambah Pembelian**

# **5.1.12 Tampilan Halaman Penjualan**

Tampilan halaman penjualan pada gambar 5.12 menjelaskan tentang halaman yang menampilkan data penjualan, disini terdapat simbol hapus untuk menghapus data.

| <b>Or Databased:</b>                   |            |                                     |                    |             |              |         |                          |             |                         |          |
|----------------------------------------|------------|-------------------------------------|--------------------|-------------|--------------|---------|--------------------------|-------------|-------------------------|----------|
| wini.                                  |            | Data Penjudian<br>Show 10 . welling |                    |             |              |         |                          | Search      |                         |          |
| www.file.com<br><b>III</b> Kalegari    | $H \oplus$ | TRANSARRY                           | TANGOAL            | KIDWEUMEN   | <b>HP</b>    | HITTOUE | <b><i>SETOIANGAN</i></b> | TOTAL       | <b><i>WEMBALSAR</i></b> |          |
| <b>目 Produk</b>                        | ×          | moot                                | 01.0m 1979         | <b>Card</b> | $\sim$       |         |                          | Ttp:238.000 | Tip 20,000              |          |
| rie Perthaliser                        | ÷          | 39001                               | 10 Dec 2022 3 in   |             | ٠            | Civili  |                          | Rp 118 899  | RS 81.001               |          |
| O Personale                            | iti.       | P003                                | 29 Dec 1922 Higgsh |             | 085388008370 | Casilli | i fem                    | Ftp #7.098  | hu 432.002              |          |
| <b>D</b> Toronto                       | ×          | 7004                                | 39 Sec 2072 Testuh |             | 119411       | Carlift |                          | FD-00/000   | Rg 150-000              |          |
|                                        | 珊          | 7005                                | 29 Dec 2022 - Im   |             | 082117114020 | Cosin   |                          | Fip 100,000 | Rg: 100.000             |          |
| $-$ (a) (max)<br><b>SAN BULK THE D</b> | 長          | 1005                                | 29 Dec 2022 1      |             | GREGITIMGER  | Card's  |                          | Rp 110,000  | Rg 150.000              |          |
| D.<br>Permanent.                       |            | Showing 1 to 6 of 6 enroles         |                    |             |              |         |                          | Frewives    | $\vert \cdot \rangle$   | . Fococt |
| B Pembellion                           |            |                                     |                    |             |              |         |                          |             |                         |          |
| 图: 890K                                |            |                                     |                    |             |              |         |                          |             |                         |          |

**Gambar 5.12 Tampilan Halaman Penjualan**

#### **5.1.13 Tampilan Halaman Transaksi**

Tampilan halaman transaksi pada gambar 5.13 menjelaskan tentang halaman yang berfungsi menambahkan data transaksi, proses yang dilakukan adalah klik menu transaksi pada *sidebar* pada bagian kiri, lalu sistem akan menampilkan halaman tambah, isi data sesuai keinginan lalu klik simpan.

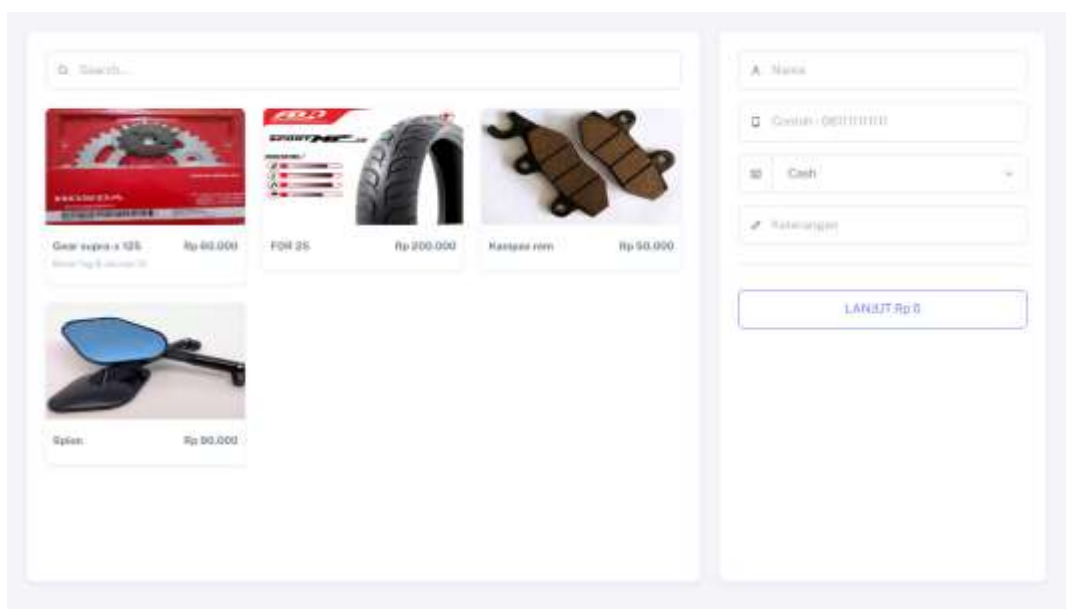

**Gambar 5.13 Tampilan Halaman Transaksi**

#### **5.1.14 Tampilan Halaman Laporan Pembelian**

Tampilan halaman laporan pembelian pada gambar 5.14 menjelaskan tentang halaman yang menampilkan data pembelian dan terdapat *form* untuk mengisi tanggal awal dan tanggal akhir, dimana *form* ini berfungsi sebagai penyaring data yang ingin dilihat oleh admin sebagai laporan.

| s rizki motor                            | Q tires.                                      |                           |                         |                     |             | dim                   |
|------------------------------------------|-----------------------------------------------|---------------------------|-------------------------|---------------------|-------------|-----------------------|
| <b>Or Databoard</b>                      |                                               |                           |                         |                     |             |                       |
| <b>Strip</b>                             | Taisarat Aviol                                |                           |                         | Tanggat Alder:      |             |                       |
|                                          | Instaurut                                     |                           |                         | n<br>$+0.03337111$  |             | ۰                     |
| <b>III</b> Kellyport                     |                                               |                           |                         | Tighmit:            |             |                       |
| 目 Produk                                 |                                               |                           |                         |                     |             |                       |
| the Perdenhan                            |                                               |                           |                         |                     |             |                       |
| O Prisoner                               | Data Pembelian                                |                           |                         |                     |             |                       |
| Patte Oliversity<br><b>D</b> Transmittel | $\mathcal{A} \subseteq \mathcal{A}$<br>fa (1) | <b>ALCOHOL:</b><br>FANTUR | - nouveau<br>TOX MARINE | ARMENAN<br>eriusne. | 2010<br>BFT | 31927<br><b>TUTAL</b> |
| $= 0.010000$                             | ×                                             | 655e-09                   | $01\,\mu m$ mWH         | mmi herehigi:       |             | $n_0 = 0.000$         |
| in Personne.                             | 2.                                            | 1945 (1)                  | 18 Days 2022            | abbaro.<br>Alberta  |             | m: 220.000            |
| 音 Pampellan                              |                                               |                           |                         |                     |             |                       |
| 图: 810K                                  |                                               |                           |                         |                     |             |                       |

**Gambar 5.14 Tampilan Halaman Laporan Pembelian**

# **5.1.15 Tampilan Hasil Laporan Pembelian**

Tampilan hasil laporan pembelian pada gambar 5.15 menjelaskan tentang *output* dari laporan pembelian yang sudah disaring dengan menginputkan *form*  tanggal awal dan akhir.

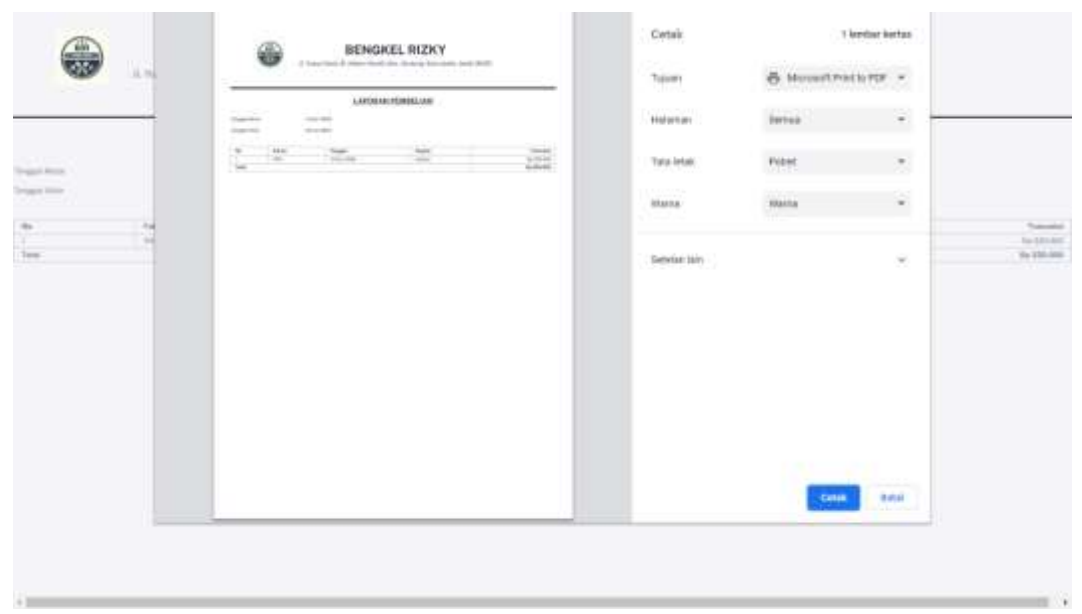

**Gambar 5.15 Tampilan Halaman Hasil Laporan Pembelian**

## **5.1.16 Tampilan Halaman Laporan Penjualan**

Tampilan halaman laporan penjualan pada gambar 5.16 menjelaskan tentang halaman yang menampilkan data penjualan dan terdapat *form* untuk mengisi tanggal awal dan tanggal akhir, dimana *form* ini berfungsi sebagai penyaring data yang ingin dilihat oleh admin sebagai laporan.

| rizki motor<br>e             | a                          | Toyota,                             |                         |                   |               |                                     |                   |                          | $\bullet$<br>$d$ -10                                                                                |
|------------------------------|----------------------------|-------------------------------------|-------------------------|-------------------|---------------|-------------------------------------|-------------------|--------------------------|----------------------------------------------------------------------------------------------------|
| <b>Or Dathfront</b>          |                            |                                     |                         |                   |               |                                     |                   |                          |                                                                                                    |
| <b>CONTROL</b><br>$=1111$    | Tangand Aviol<br>Wildshift |                                     |                         |                   | ۰             | Tonggrad Akrik<br><b>Hutchisten</b> |                   |                          | о                                                                                                   |
| <b>III</b> Kelagari          |                            |                                     |                         |                   | <b>Submit</b> |                                     |                   |                          |                                                                                                    |
| Produk<br>$\overline{13}$    |                            |                                     |                         |                   |               |                                     |                   |                          |                                                                                                    |
| <b>196</b> Peridoslast       |                            |                                     |                         |                   |               |                                     |                   |                          |                                                                                                    |
| O Pritoston                  | O.                         | Dista Perguainn<br><b>ASSOUTIME</b> | www.                    | <b>STATISTICS</b> |               | 3115528                             |                   |                          | <b>SERVICE RE</b>                                                                                   |
| <b>D</b> Transmiss           | Nó                         | TRANSAKIO                           | TANGEAL.                | KONTUMER          | 112           | METOOR                              | <b>KETCRANGKH</b> | 10.195.                  | <b>KEMBALIAN</b>                                                                                    |
| cartman.                     | 生工                         | EDOCT                               | <b>DE Jan</b><br>10/707 | a                 | $\sim$        |                                     |                   | mp<br>230.000            | Ru 20,000                                                                                           |
| Permanent<br>昏<br>Pembellian | 11.<br>ż<br>$=$            | <b>CEV</b><br>ance.<br>m            | 10 Dec<br>2032          | C.                | $\mathcal{A}$ | <b>TER</b><br>Cash.                 |                   | $n_{\rm II}$<br>TIILIIDO | <b>MENING</b><br>$\left\vert \mathrm{H}^{1}\mathrm{H}^{2}\mathrm{H}^{3}\mathrm{H}^{1}\right\rangle$ |
| 图: 890K                      | o pr<br>m.                 | PODE                                | 30 Dec<br>zure          | Tegoli            | 089368999370  | <b>Carl</b>                         | 194               | iii.<br>67.999           | $\beta\mu$ :<br>432,002                                                                             |
|                              | <b>WE</b>                  | P004                                | 23 Dist<br>2032         | - Testuff         | (時相)          | Garn                                |                   | Ru<br>Shoot              | Rp 155,000                                                                                          |
|                              | ÷                          | FOOT-                               | 200x<br>2022            | <b>THE</b>        | 08211711028   | <b>Cash</b>                         |                   | für.<br>300,000          | Rp.100.000                                                                                          |

**Gambar 5.16 Tampilan Halaman Laporan Penjualan**

# **5.1.17 Tampilan Hasil Laporan Penjualan**

Tampilan hasil laporan penjualan pada gambar 5.17 menjelaskan tentang *output* dari laporan penjualan yang sudah disaring dengan menginputkan *form*  tanggal awal dan akhir.

| 鰮<br><b>WA</b>                                                                                           | <b>BENGKEL RIZKY</b><br>₩<br>- If has that a more find are designed and to the<br>$\frac{1}{2}$                                                                                                    | Cetair<br>Tojomy<br>strea      | O Houstrather -<br><b>The Second Control</b> | 1 keepter kertus            |                                                                             |
|----------------------------------------------------------------------------------------------------|----------------------------------------------------------------------------------------------------|--------------------------------|----------------------------------------------|-----------------------------|-----------------------------------------------------------------------------|
|                                                                                                    | LAKOBARCHERGANI<br><b>Telephone</b><br><b>COLLEGE</b><br><b>STATE</b><br><b>CONTRACT</b>                                                                                                    | <b>CONSULT</b><br>Holoman      | 031-007<br><b>Jertua</b>                     | ÷<br>٠                      |                                                                             |
| <b>STEP</b><br>Torgan Areas                                                                              | Total C<br><b>Santa</b><br>ALC AND<br>$\sim$<br>Total Co<br><b>SHARE</b><br><b>SOLE</b><br>$\frac{1}{2}$<br><b>Walker</b><br>39.95<br>9477<br><b>SALE</b><br>1000<br><b>Selection</b><br><b>SAM</b> | Total Intak                    | <b>Fribat</b><br>101313                      | $\sim$<br>75                |                                                                             |
| <b>Sylvania Institute</b>                                                                                | $+ - +$<br><b>SALE</b><br>14,66<br><b>SAVAL</b><br>$\sim$                                                                                                    | <b>LEONIA</b><br><b>REALEA</b> | <b>SERVICE</b><br><b>HAISE</b><br>o e        | ×<br>$\alpha$               |                                                                             |
| $\alpha$<br><b>Trigant</b><br>$32.5 \approx 2$<br>x<br>i-<br>100 Days 21<br>$-24$ Eur $-2$<br>123 Inc. B |                                                                                                    | <b>Serie lin</b>               |                                              | ×                           | Transaction<br>3-27.044<br>Te bichid<br>By ESCARD<br>At IVON<br>itg patient |
|                                                                                                    |                                                                                                    |                                |                                              |                             |                                                                             |
|                                                                                                    |                                                                                                    |                                |                                              |                             |                                                                             |
|                                                                                                    |                                                                                                    |                                | Celak                                        | 844<br><b>Market Street</b> |                                                                             |
|                                                                                                    |                                                                                                    |                                |                                              |                             |                                                                             |
| $-1$                                                                                                    |                                                                                                    |                                |                                              |                             |                                                                             |

**Gambar 5.17 Tampilan Halaman Hasil Laporan Pembelian**

#### **5.1.18 Tampilan Halaman Laporan Stok**

Tampilan halaman stok pada gambar 5.18 menjelaskan tentang halaman yang menampilkan data stok dan terdapat tombol *submit*, dimana tombol ini berfungsi sebagai tombol aksi untuk mengarahkan halaman data yang ingin dilihat oleh admin sebagai laporan.

| s rizki motor                              | ä<br>Toyota,               |               | dim      |
|--------------------------------------------|----------------------------|---------------|----------|
| <b>Or Databoost</b>                        |                            |               |          |
| <b>Simi</b>                                |                            | Sulunit.      |          |
| <b>Contractor</b><br><b>III</b> Salagon    |                            |               |          |
| 目 Produk                                   | Data Produk<br>mar o trans |               |          |
| @ Pentecton                                | <b>FAs</b>                 | Produk-       | that     |
| O Privator                                 | V                          | Government25  | 5        |
| <b>D</b> Toronto                           | z                          | rowas"        | ≒iæ      |
| $=$ colours.                               | x                          | Nampped rent- | ×        |
| <b>POSTAGE IN THE REAL</b><br>in Personne. | $\lambda$                  | Spinn         | $\equiv$ |
| m Pampellan                                |                            |               |          |
| 图: 810K                                    |                            |               |          |

**Gambar 5.18 Tampilan Halaman Laporan Stok**

#### **5.1.19 Tampilan Hasil Laporan Stok**

Tampilan hasil laporan stok pada gambar 5.19 menjelaskan tentang *output* dari laporan stok yang di *submit* pada halaman laporan stok sebelumnya.

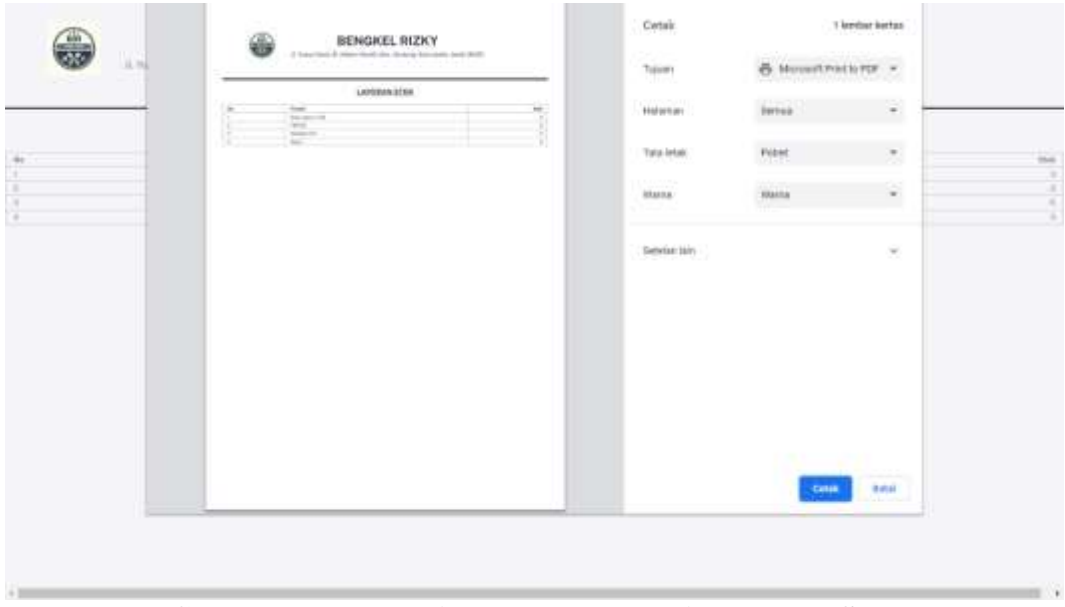

**Gambar 5.19 Tampilan Halaman Hasil Laporan Stok**

### **5.2 ANALISIS YANG DICAPAI OLEH SISTEM**

Analisis hasil yang dicapai oleh Aplikasi Kasir Berbasis Android Pada Toko Sukses Maju Jaya yang telah dibangun adalah sebagai berikut :

#### 5.3.1 Kelebihan Sistem

Adapun kelebihan dari sistem yang baru ini adalah sebagai berikut :

- 1. Mudah dioperasikan karena rancangan dari setiap tampilan dirancang secara user friendly atau mudah dimengerti oleh pengguna.
- 2. Memberikan kemudahan bagi pemilik untuk memiliki akses penuh kedalam data penjualan, pembelian dan stok.
- 3. Membantu proses administrasi bengkel yang lebih baik dengan pencatatan digital.

#### 5.3.2 Kekurangan Sistem

Adapun kekurangan dari sistem yang baru ini adalah sebagai berikut :

- 1. Belum bisa menggunakan *e-money* atau uang digital seperti *gopay, dana, shopeepay.*
- 2. Belum dibuat dalam bentuk *mobile* versi *android* dan *ios.*
- 3. Keamanan data yang masih belum teruji.